# 路虎揽胜更换后刹车片

- 功能说明: 更换后刹车片
- 支持产品: 元征 PRO 或 PAD 系列综合诊断设备
- 实测车型: 路虎揽胜 VIN 码: SALWA2FF7FA\*\*\*\*\*\* (如下图)。

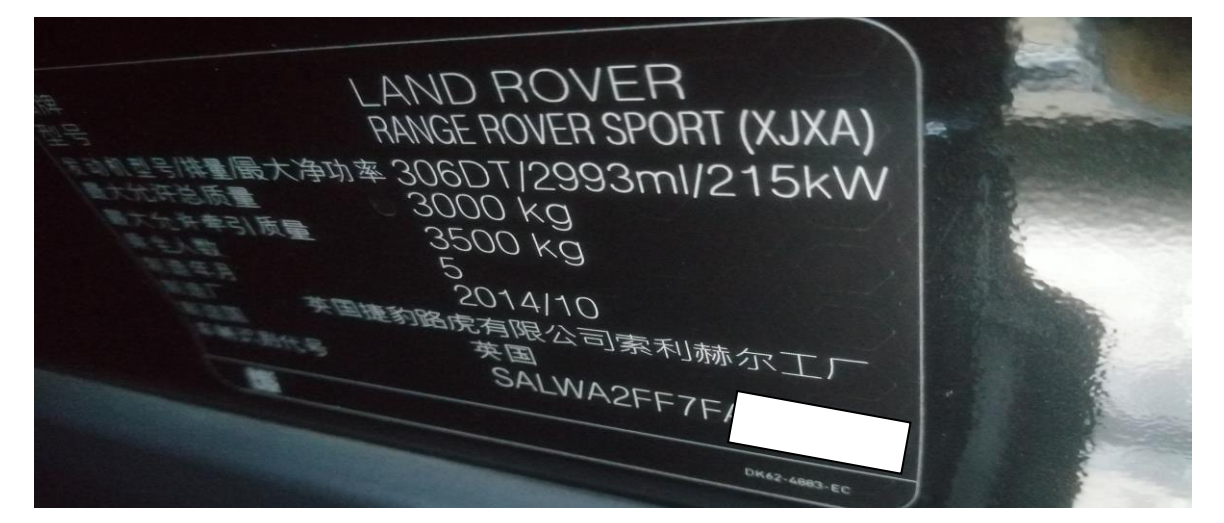

# 操作指引:

1. 选择【自动搜索】进入,再选择【特殊功能】(如下图);

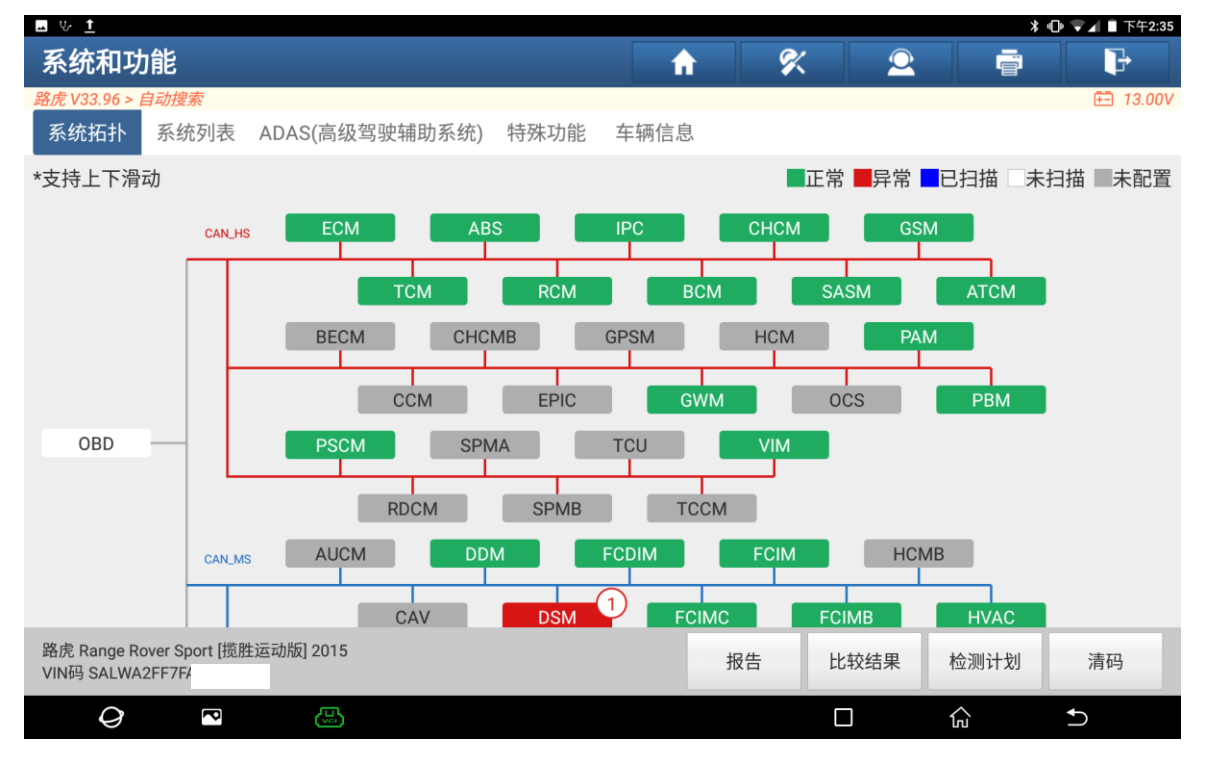

2. 选择【电子驻车制动器】(如下图);

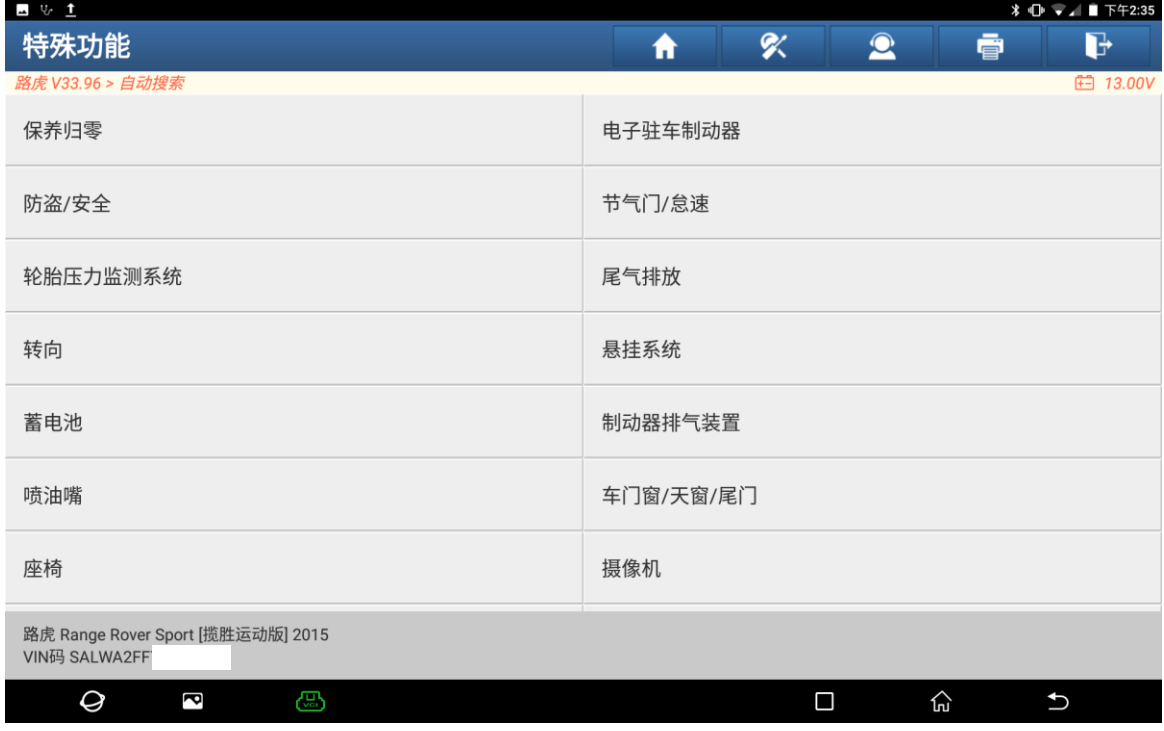

3. 更换前选择【驻车制动器-驻车制动块更换-释放维修位置(准备换刹车片)】 (如下图);

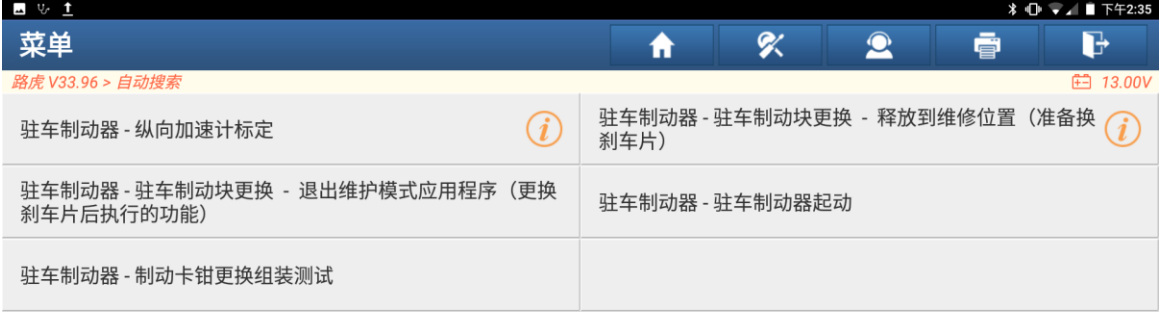

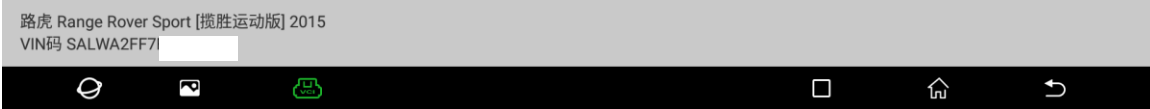

#### 4. 操作员信息,"确定"(如下图);

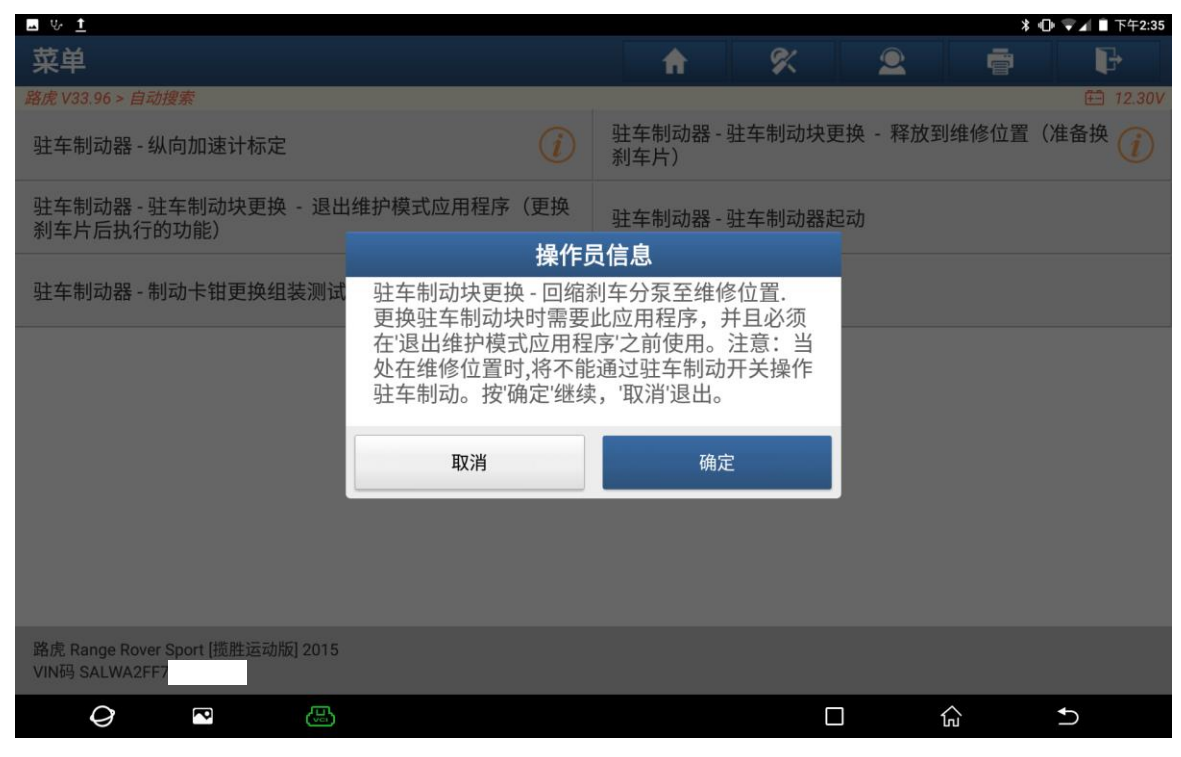

#### 5. 确保发动机运行。"确定"(如下图);

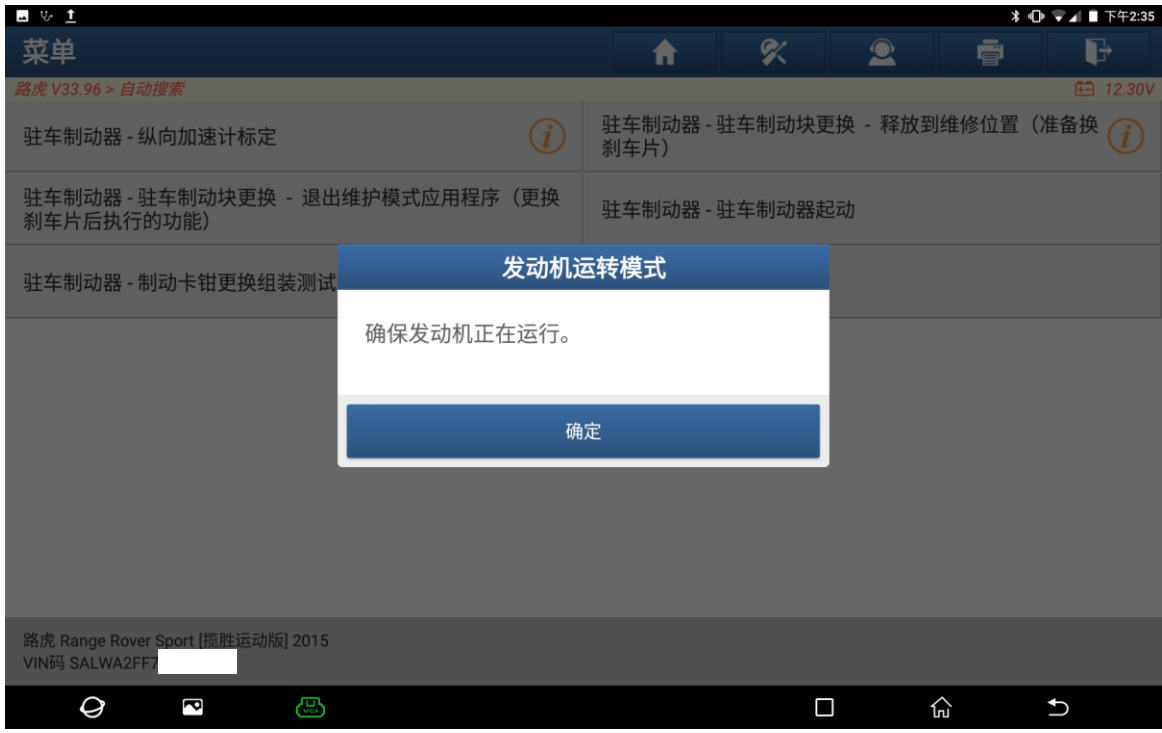

6. 确保车辆在水平地面上处于静止状态,刹车踏板未踏下,释放驻车制动器。 点击"确定"(如下图);

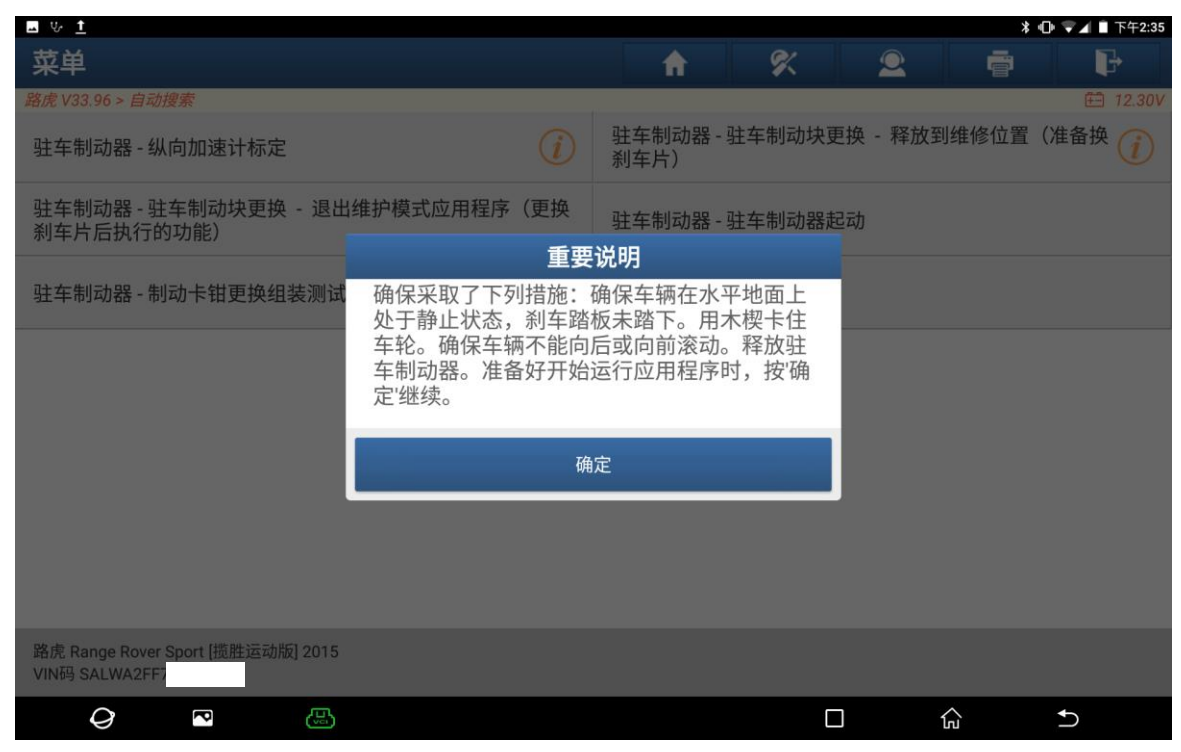

7. 此应用程序将回缩刹车分泵,以便安装新制动片。"确定"(如下图);

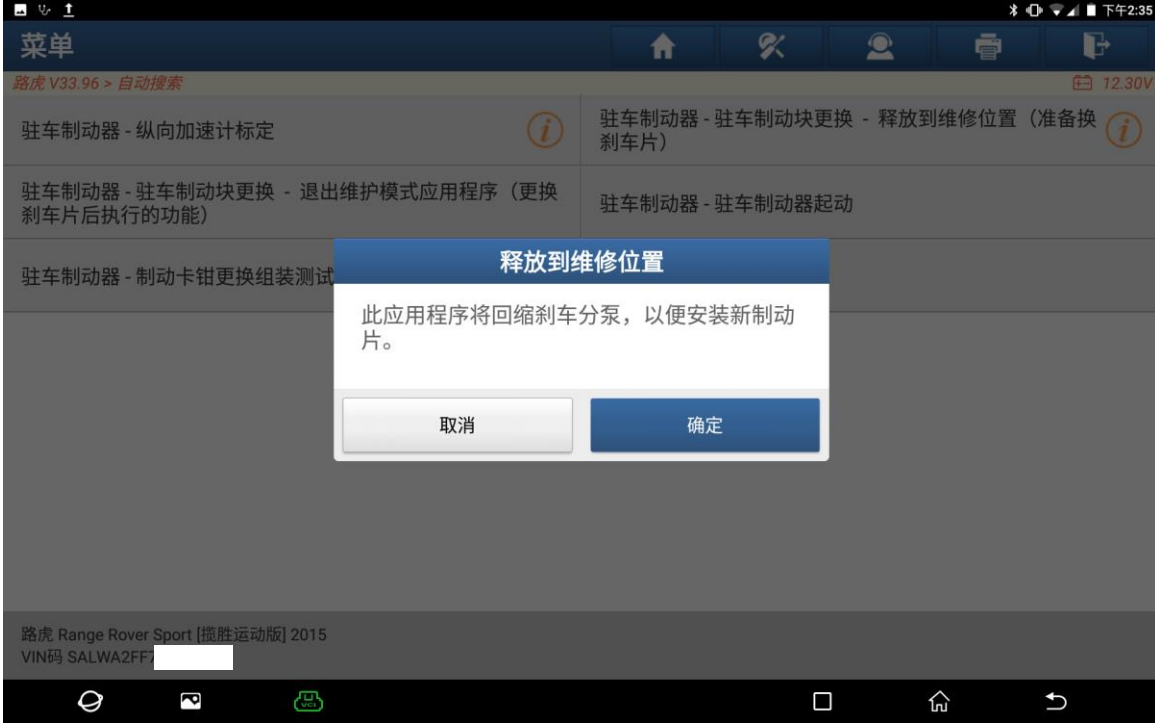

8. 释放到维修位置完成。"确定"(如下图);

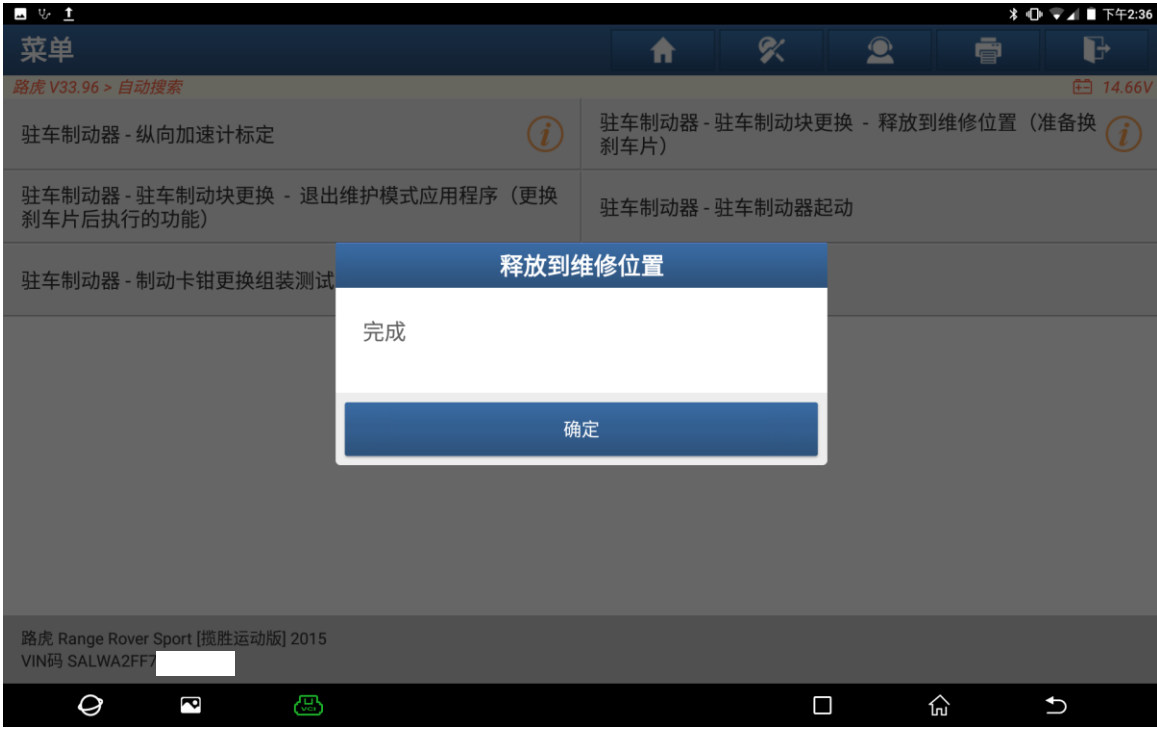

9. 关闭点火开关"确定"(如下图);

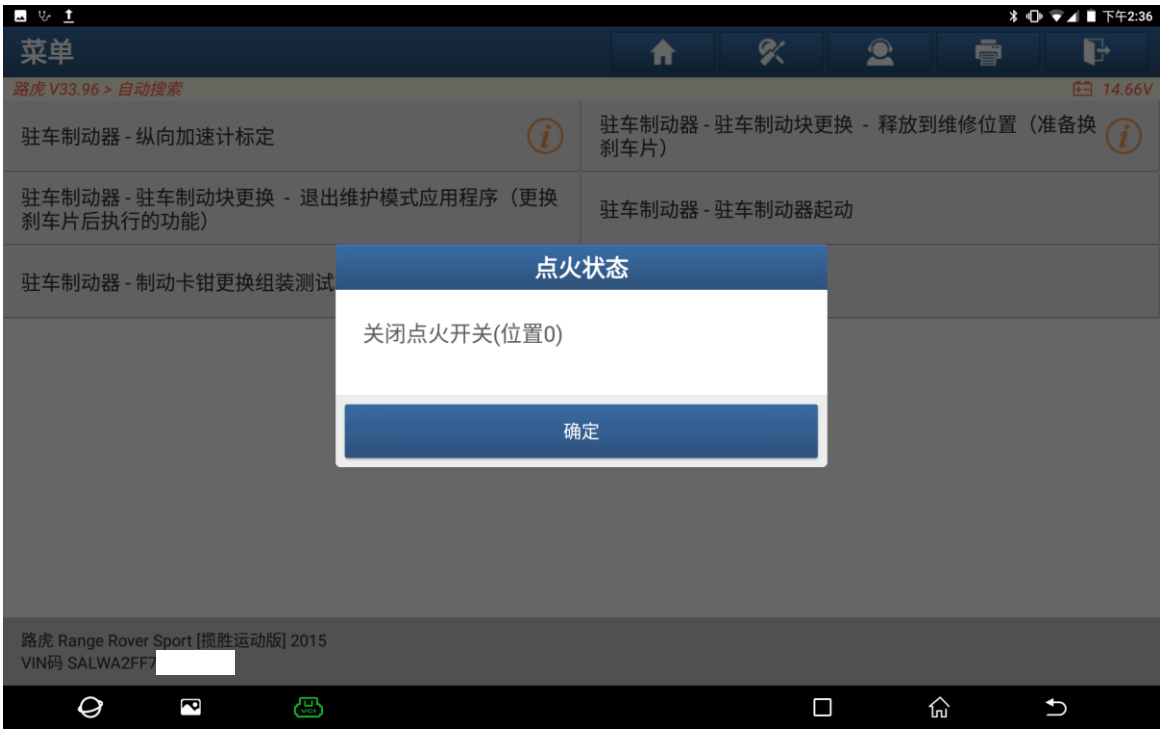

## 10. 打开点火开关,点击"确定"(如下图);

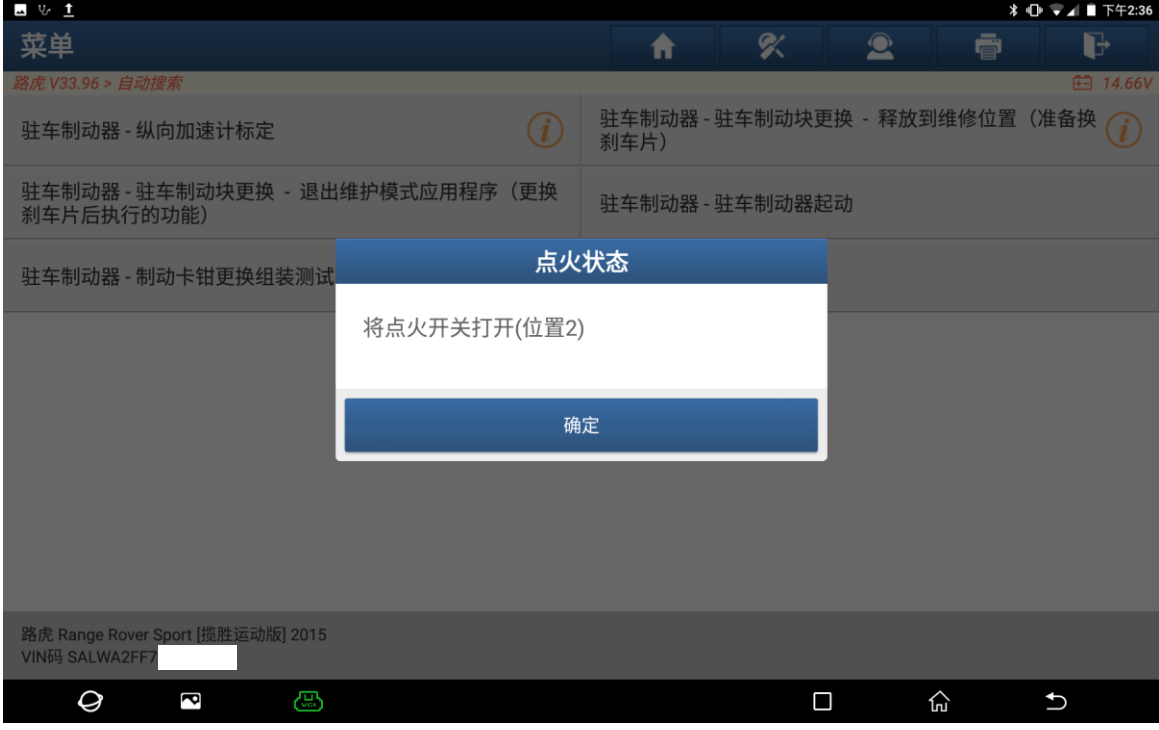

#### 11. 是否清除故障码(如下图);

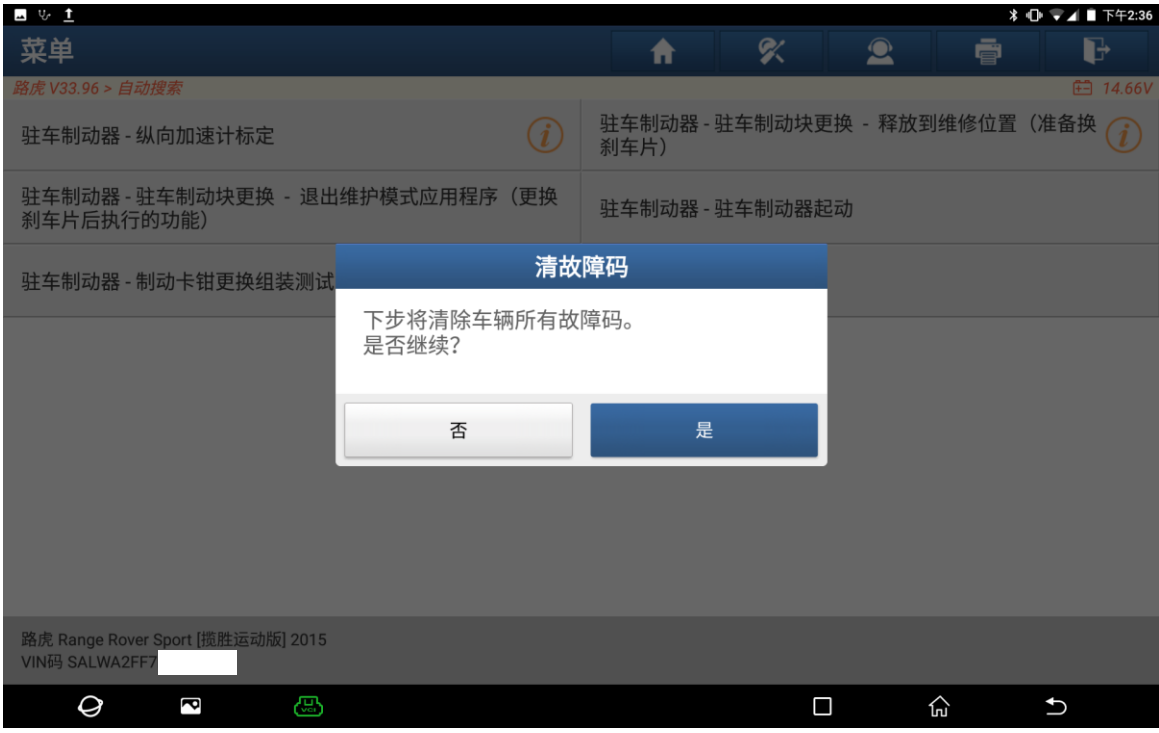

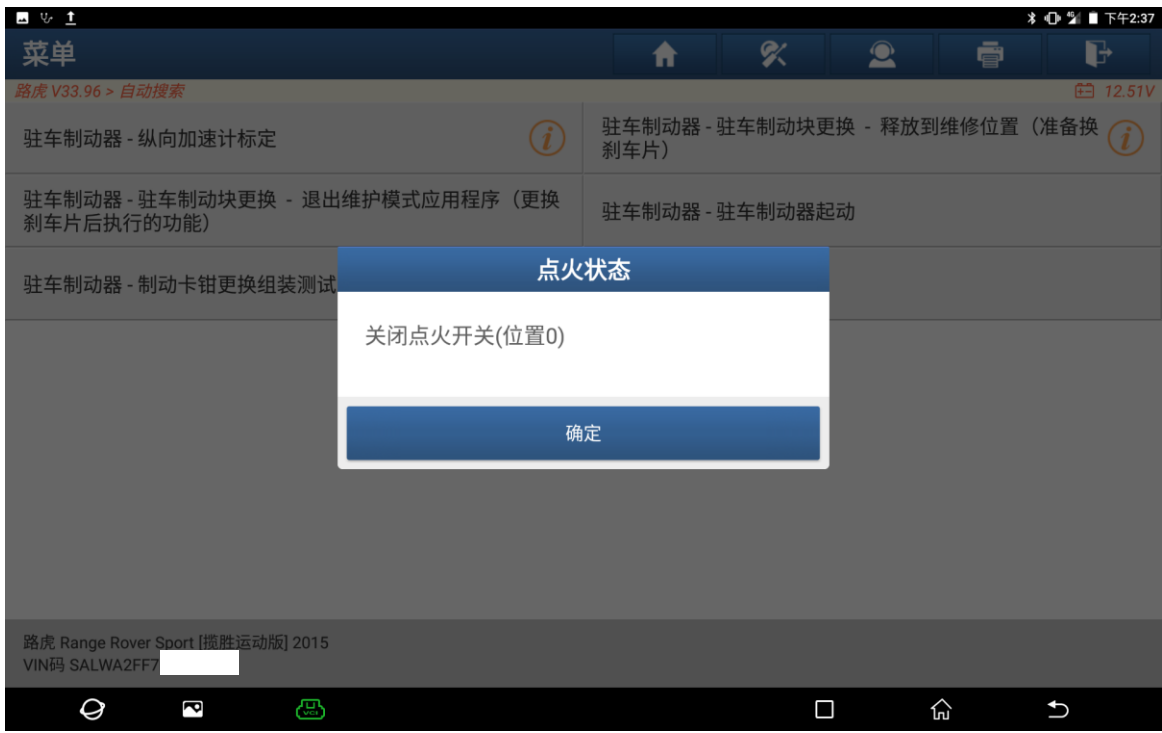

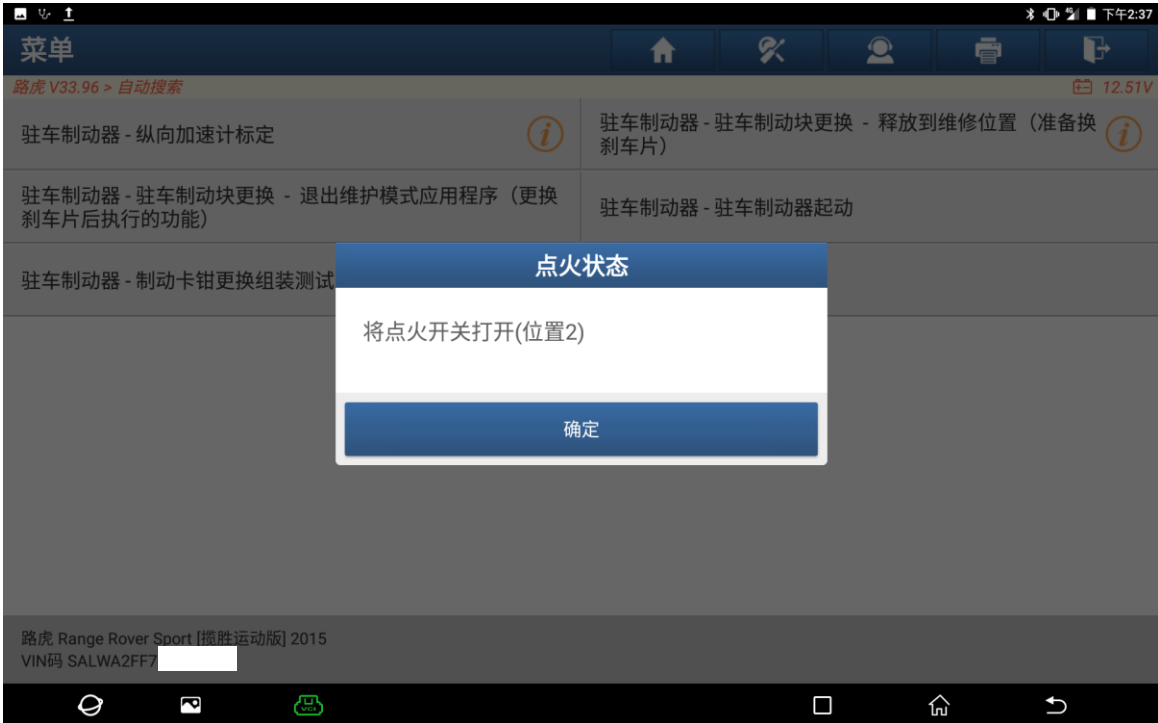

12. 控制模块程序成功完成。点击"确定"(如下图);

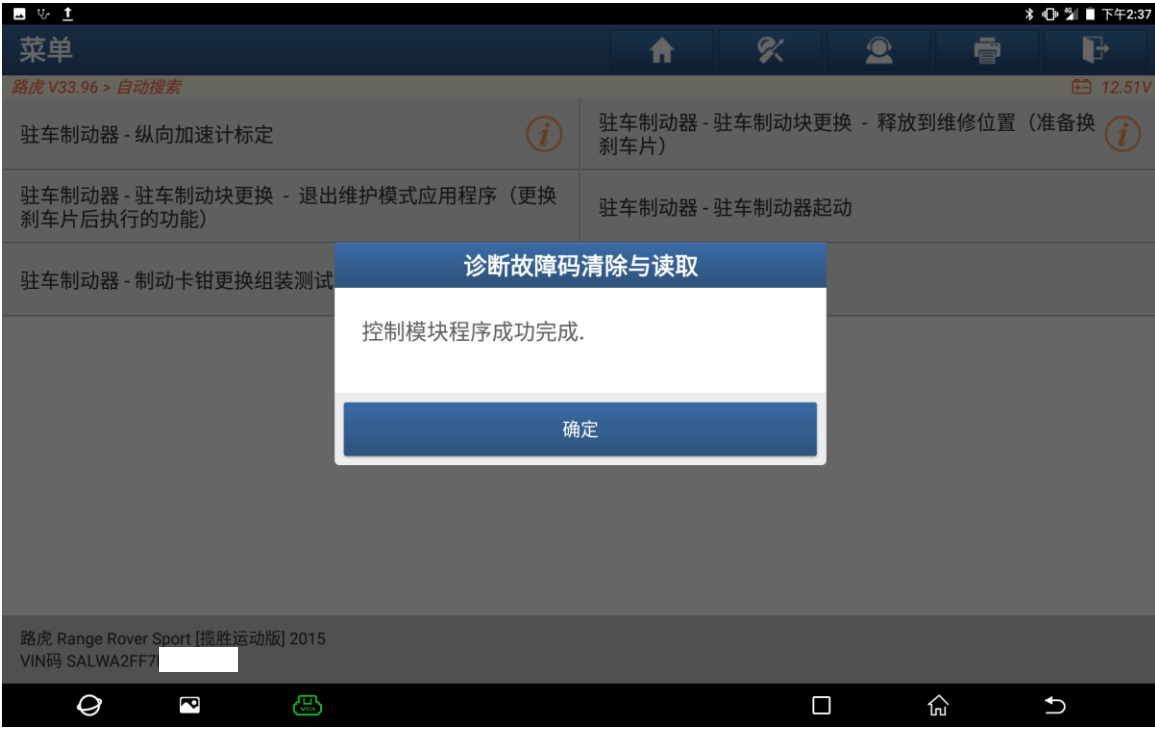

13. 关闭点火开关。点击"确定"(如下图);

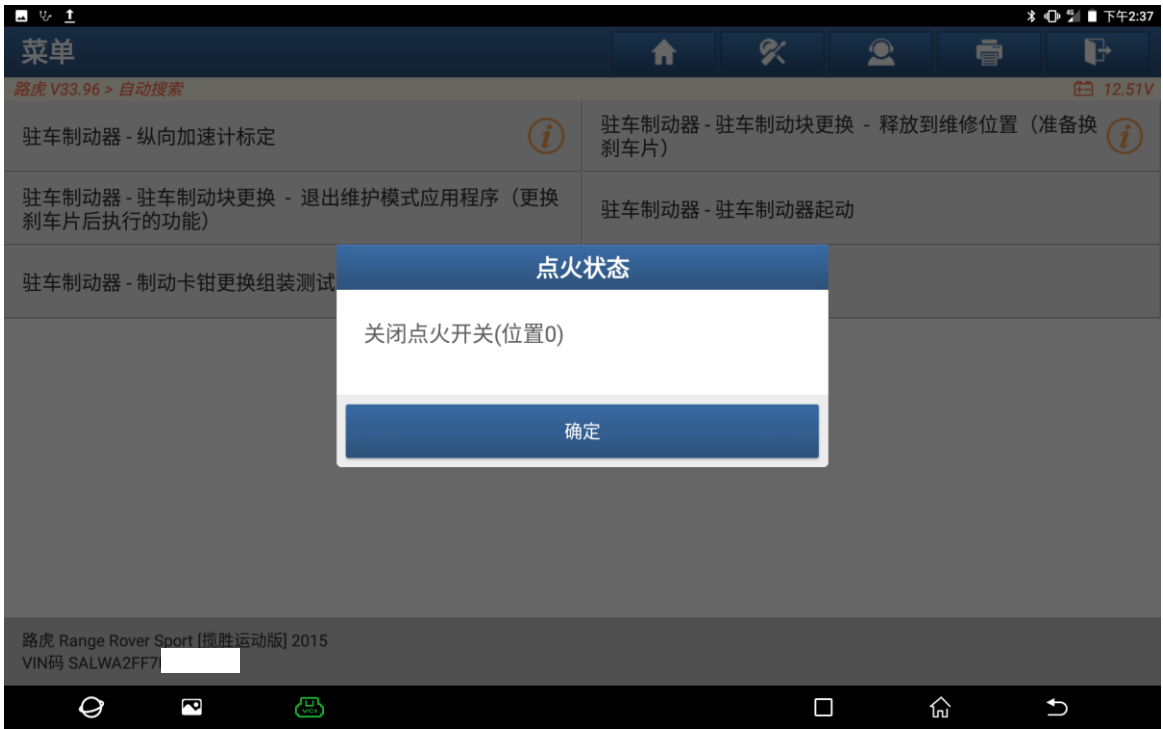

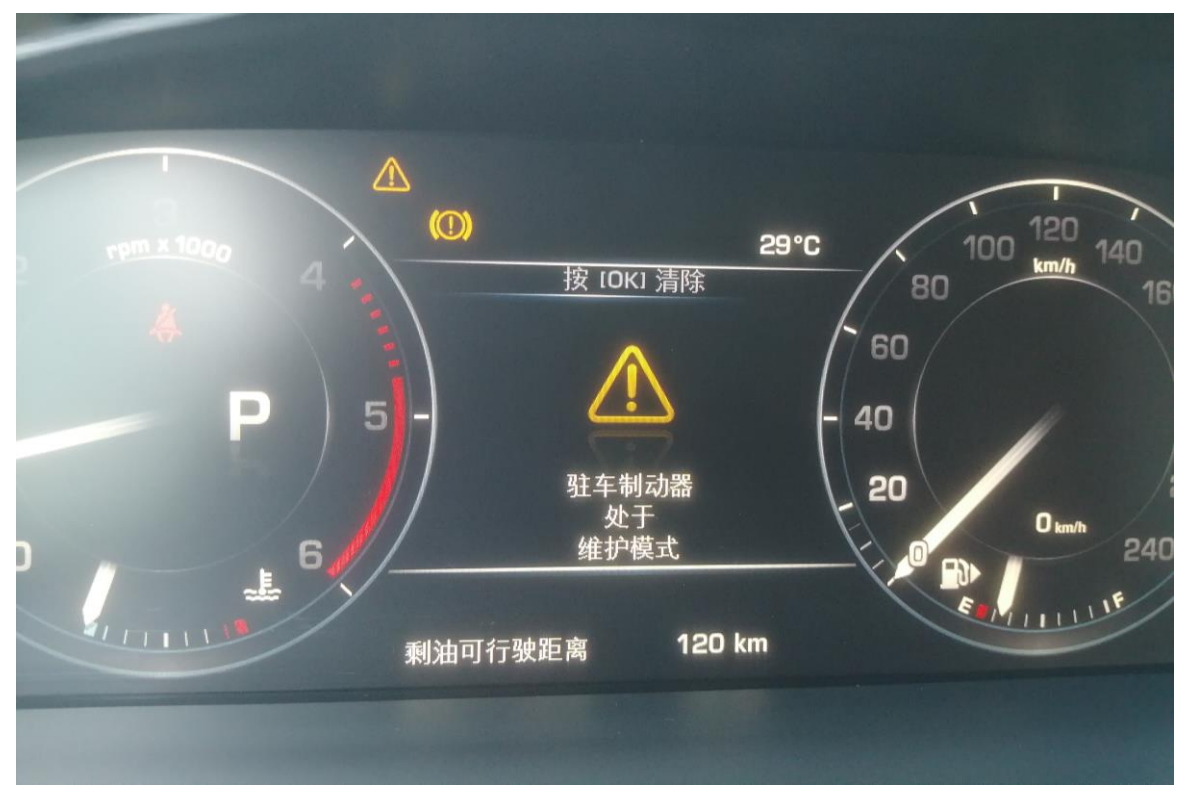

14. 仪表提示: 驻车制动器处于维修模式(如下图);

15. 更换后选择【驻车制动器-驻车制动块更换-退出维护模式应用程序(更换刹车 片后执行的功能)】(如下图);

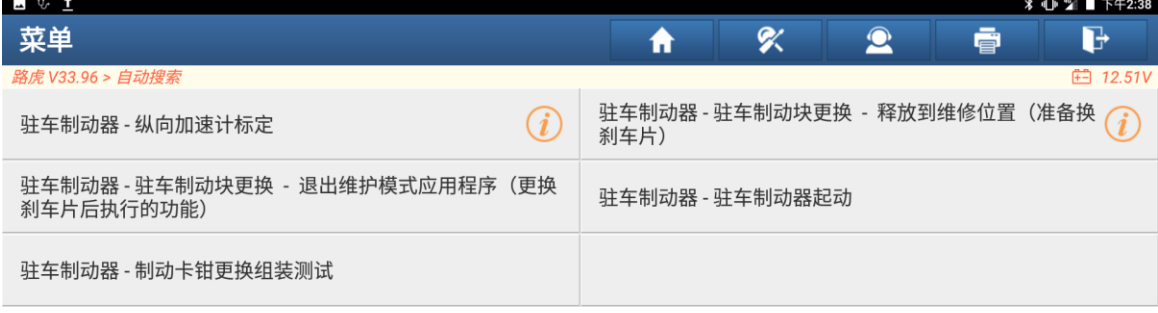

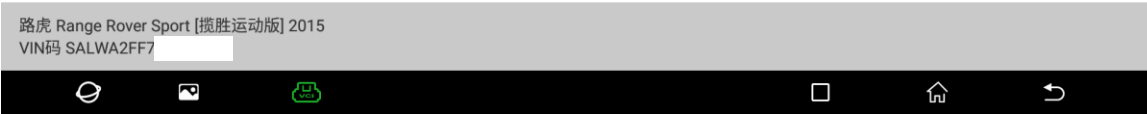

#### 16. 操作员信息,点击"确定"(如下图);

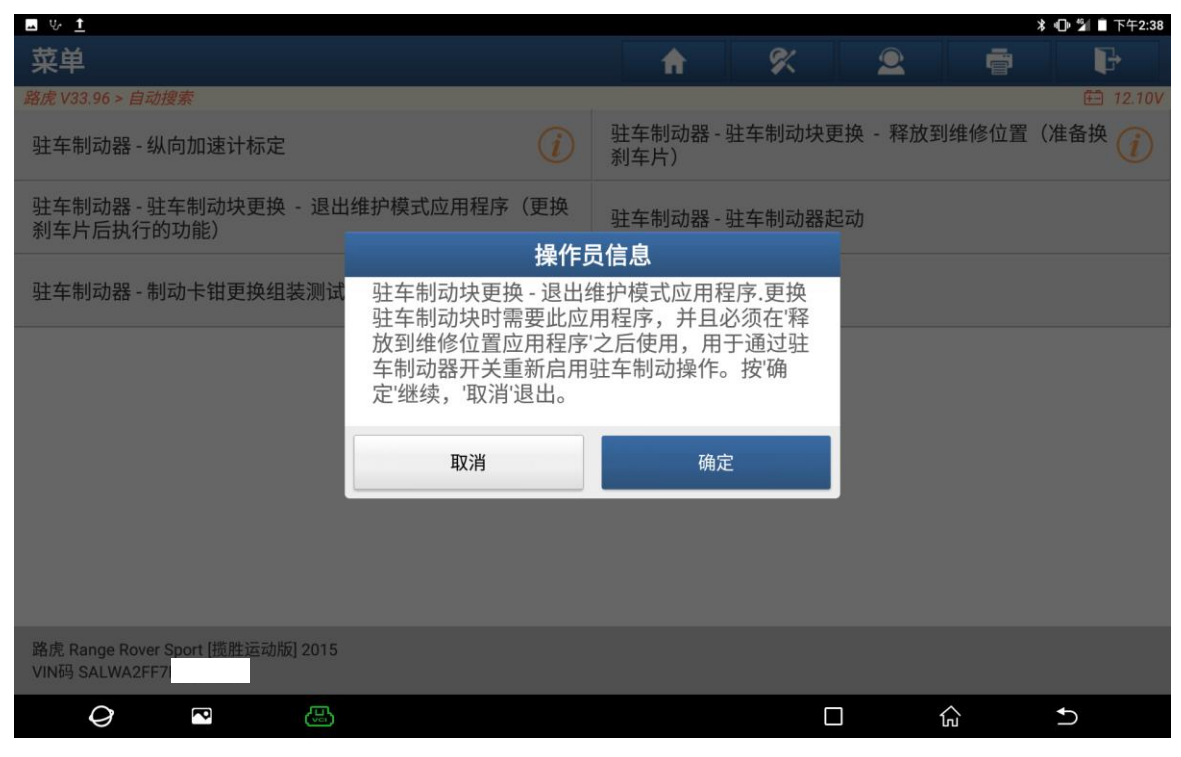

#### 17. 打开点火开关。点击"确定"(如下图);

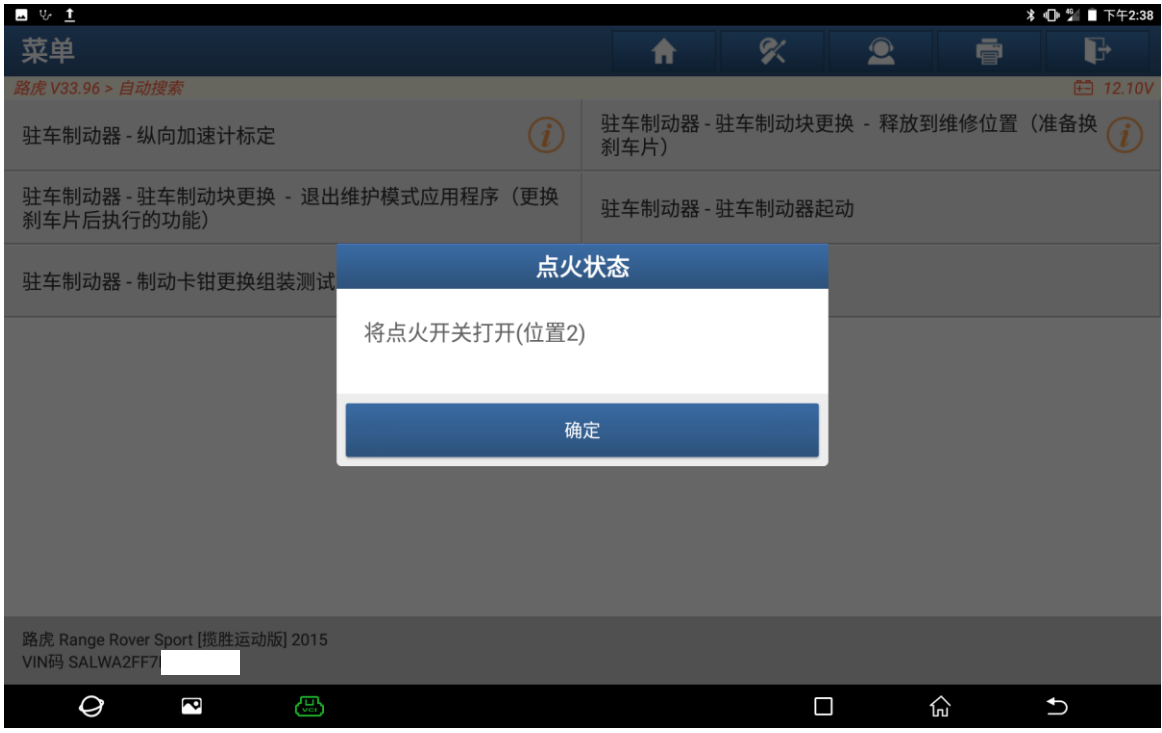

18. 在执行该程序期间,发动机应关闭,且供电应为 12.5V(标准), 点击"确定"(如下图);

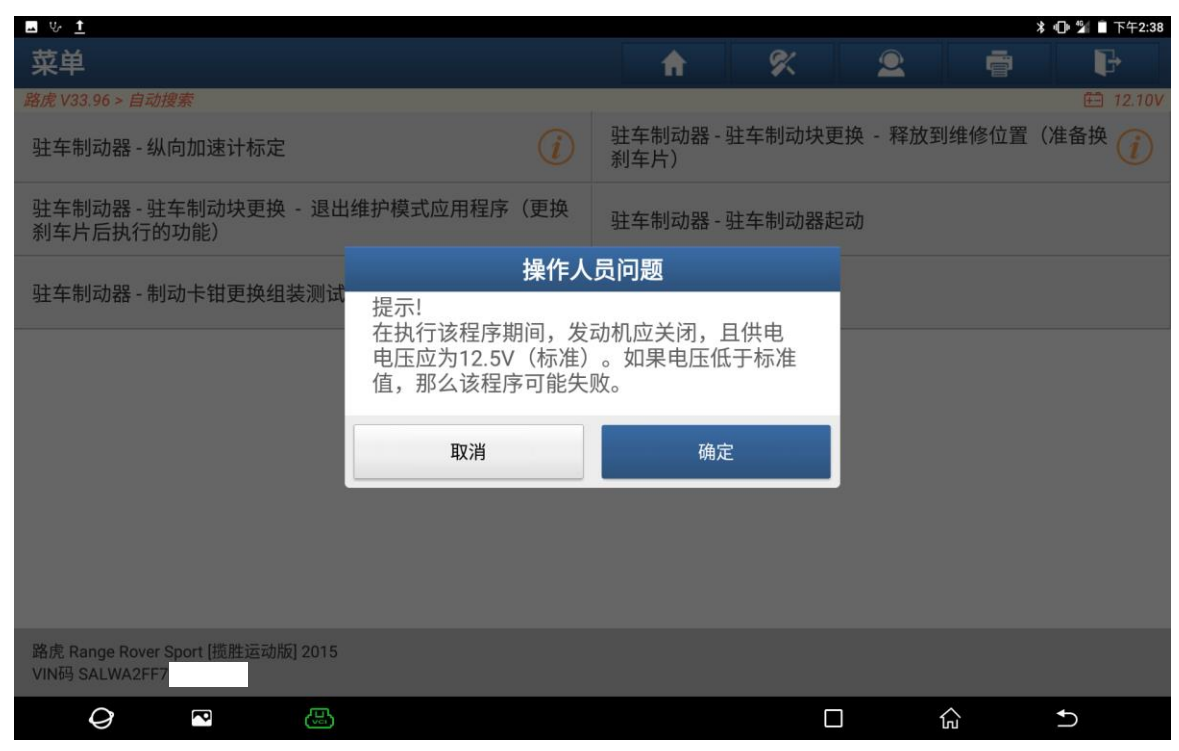

19. 打开点火开关,点击"确定"(如下图);

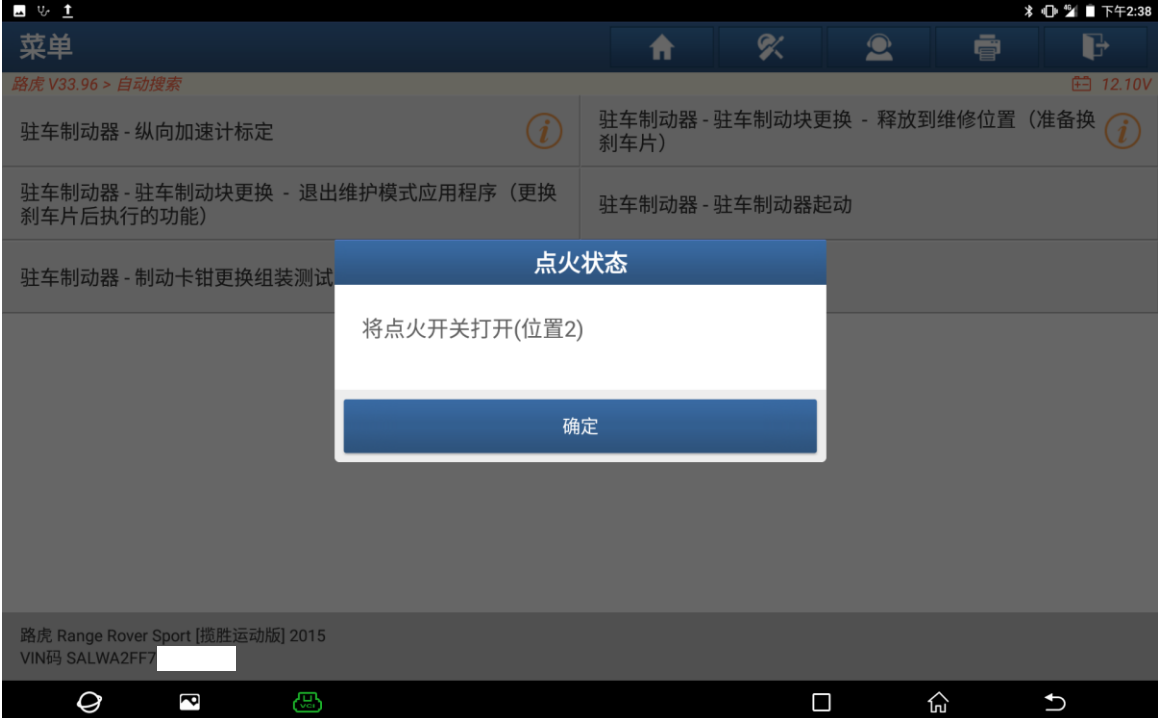

20. 确保发动机正在运行,点击"确定"(如下图);

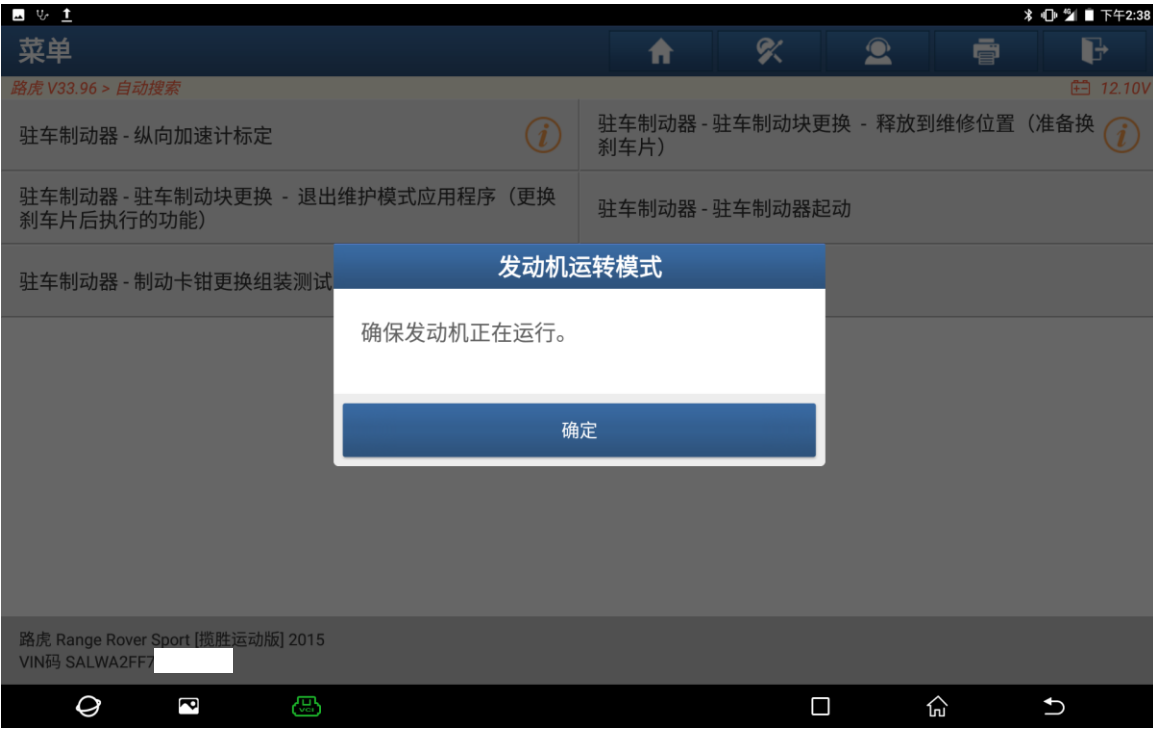

21. 确保车辆在水平地面上处于静止状态,刹车踏板未踏下,释放驻车制动器, 点击"确定"(如下图);

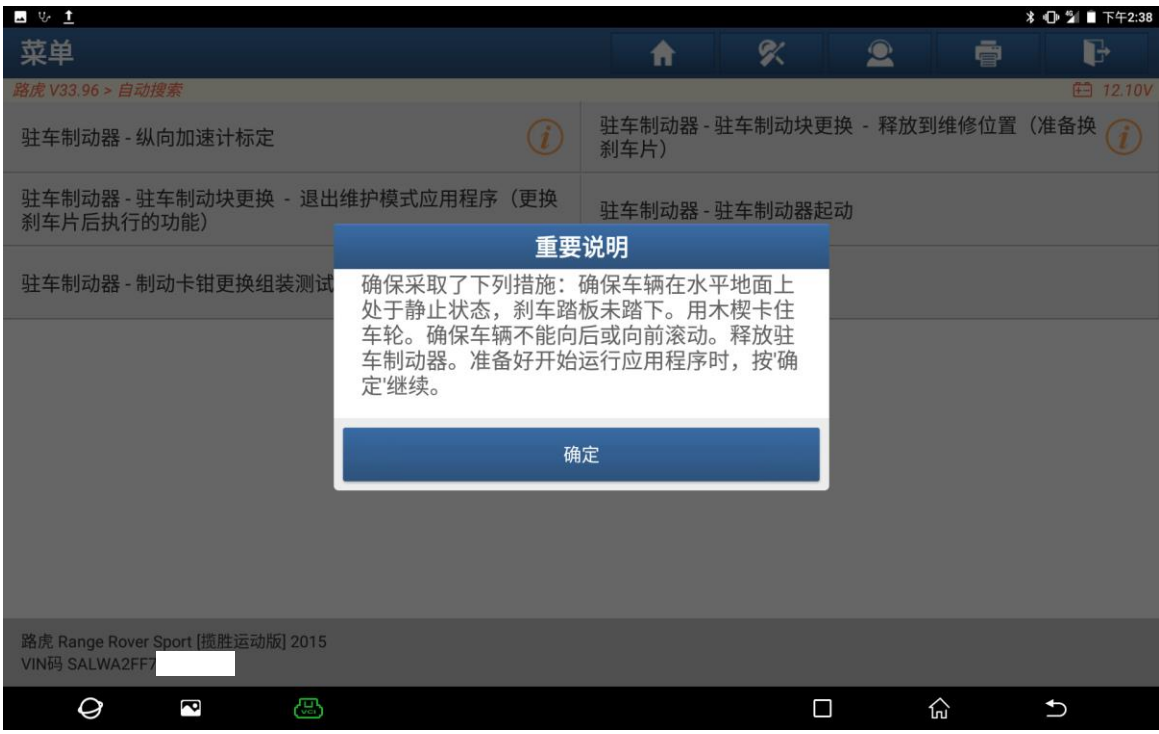

22. 安装了新的驻车制动块后,必须完成此应用程序,以便通过制动开关重新启用驻 车制动操作,点击"确定"(如下图);

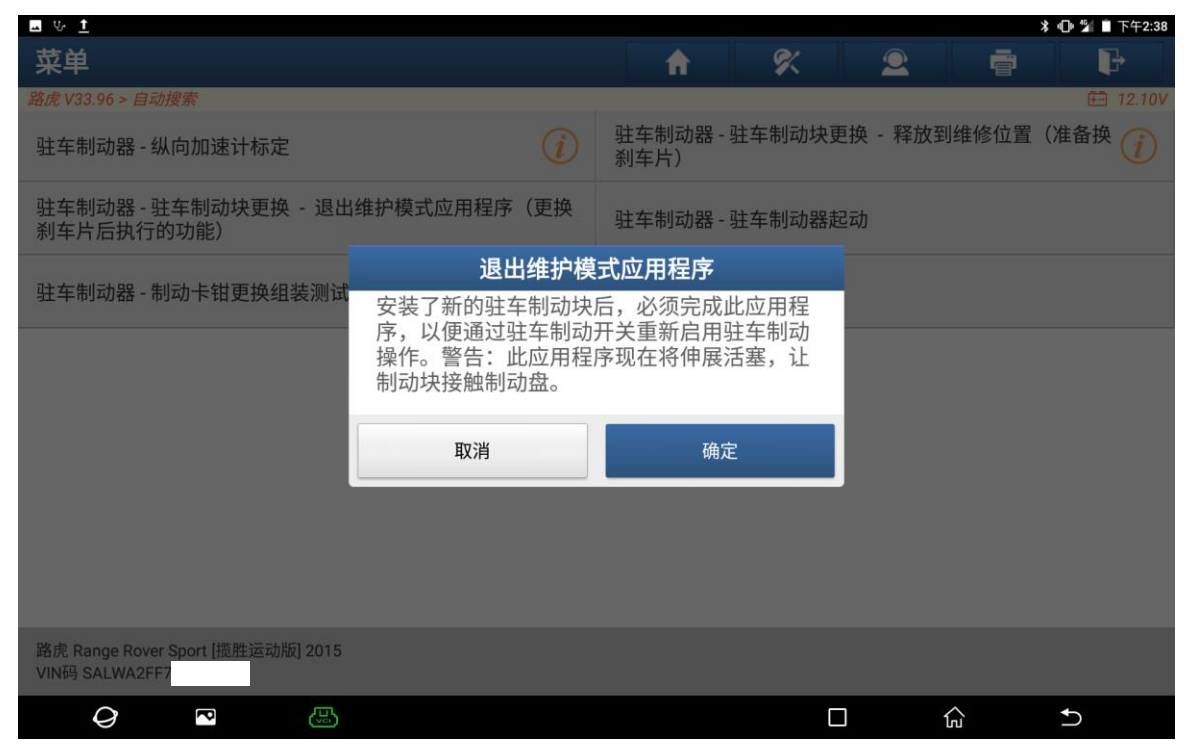

23. 退出维护模式应用程序完成。"确定"(如下图);

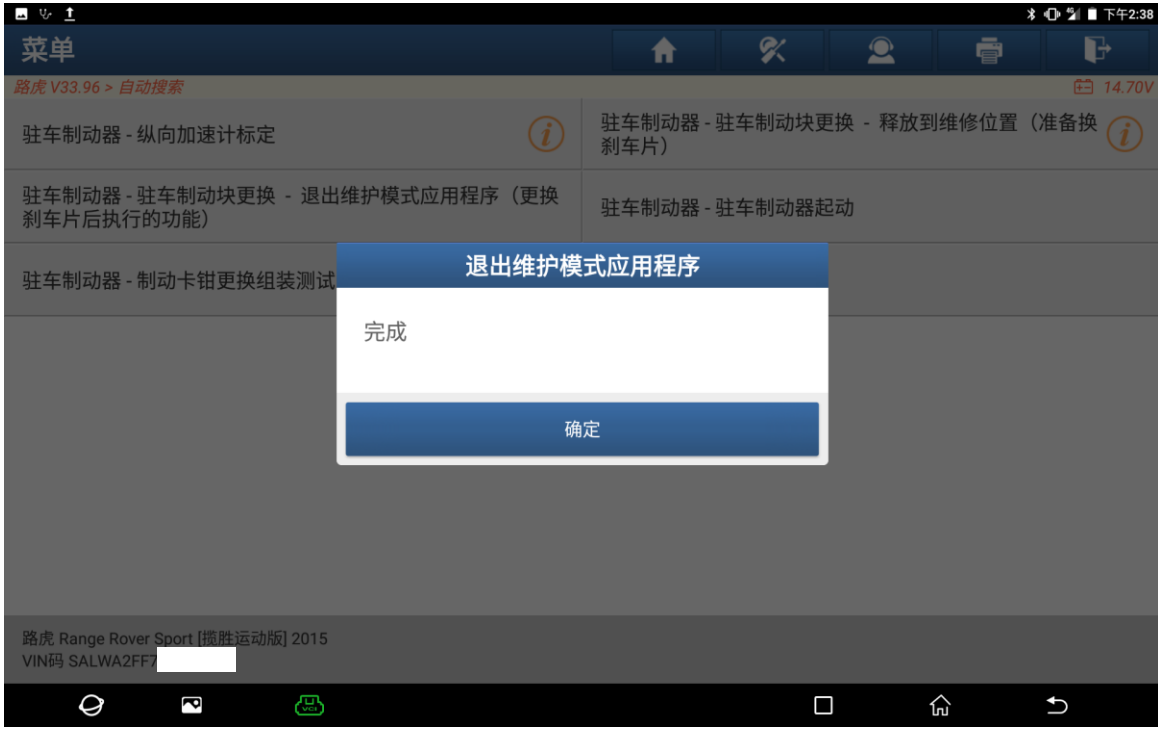

# 24. 关闭点火开关,点击"确定"(如下图);

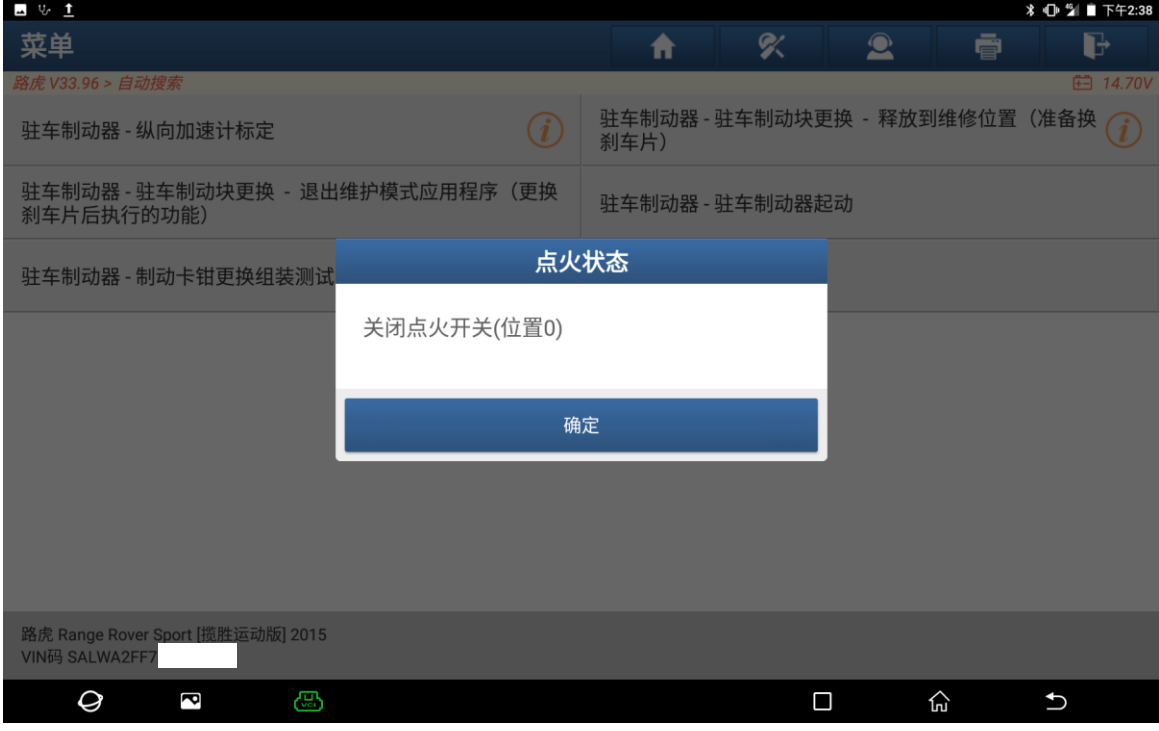

### 25. 打开点火开关,点击"确定"(如下图);

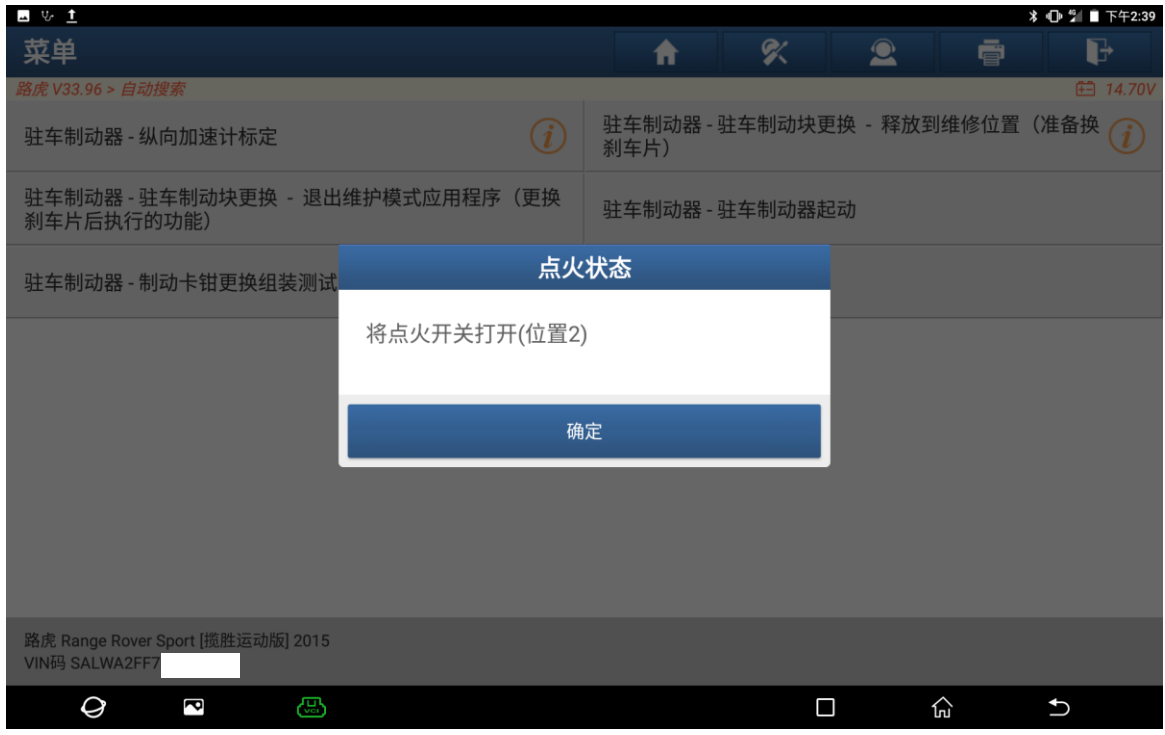

## 26. 清除车辆故障码,点击"确定"(如下图);

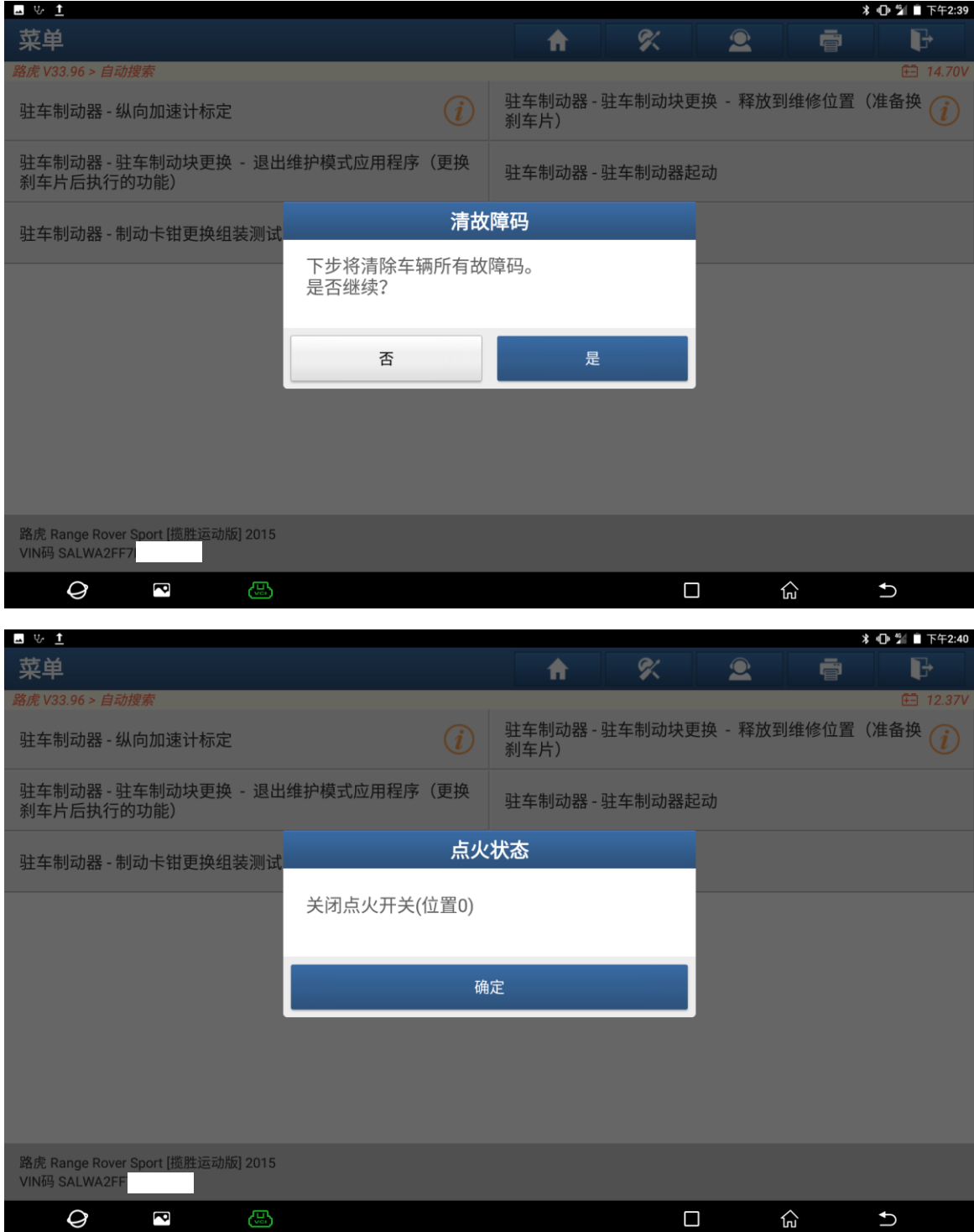

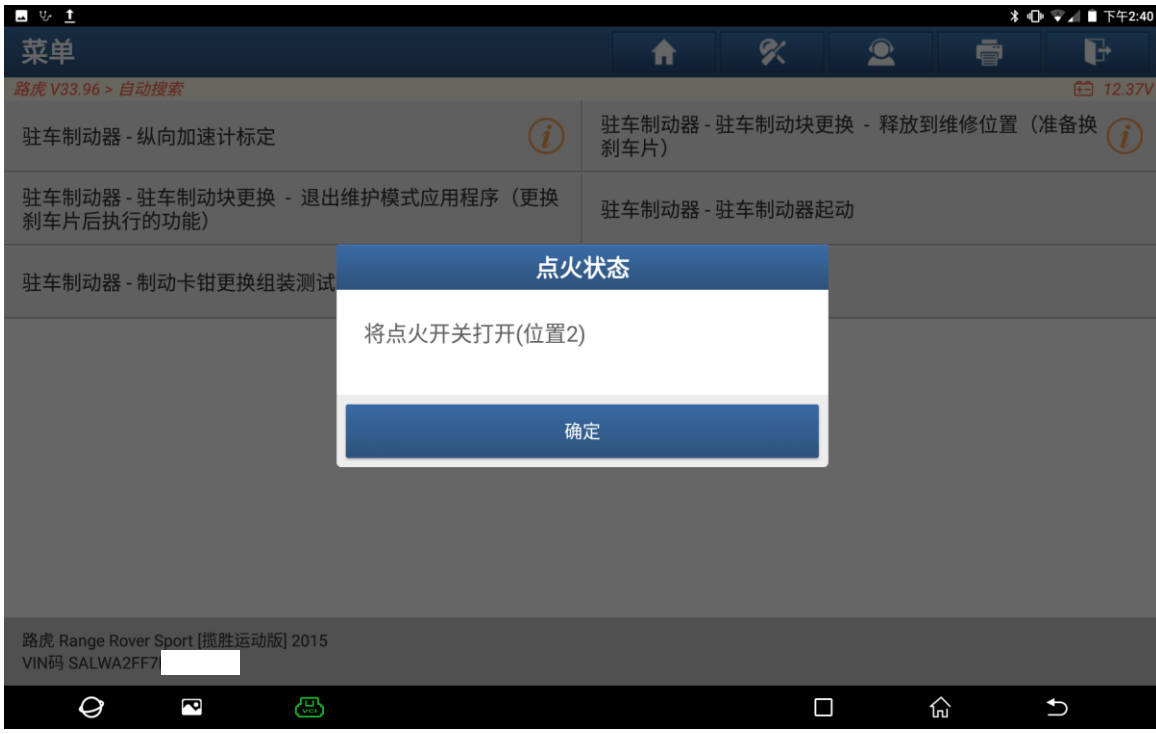

27. 控制模块程序成功完成,点击"确定"(如下图);

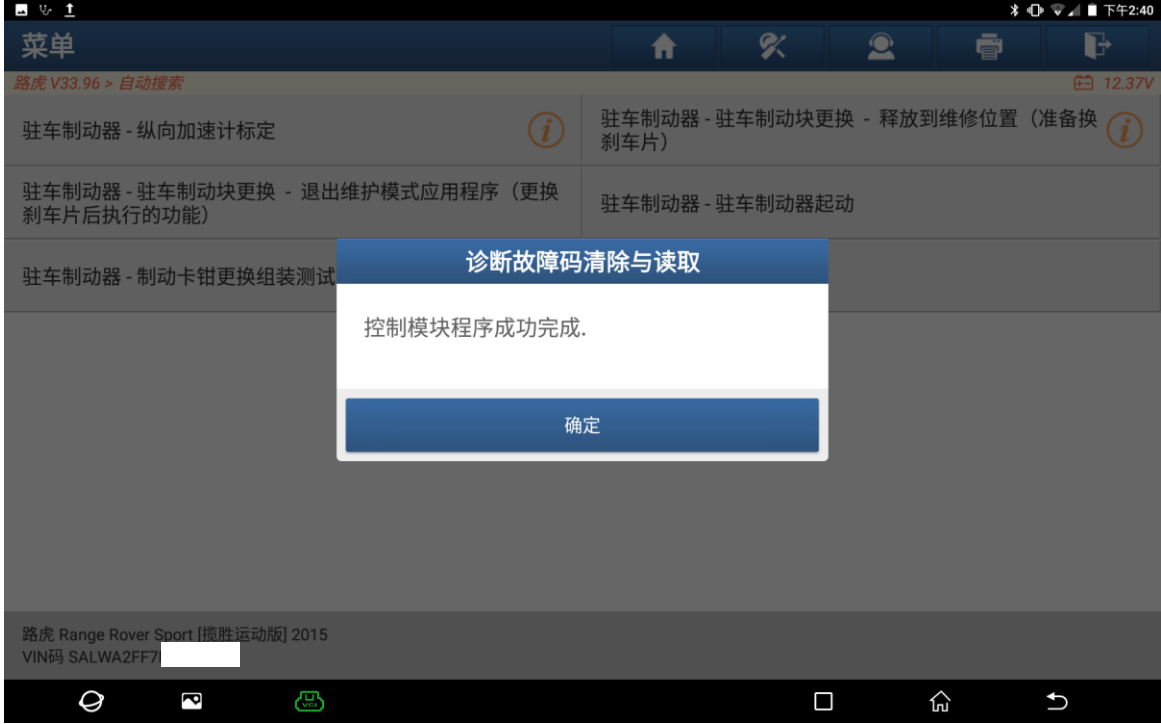

#### 28.关闭点火开关,点击"确定"(如下图);

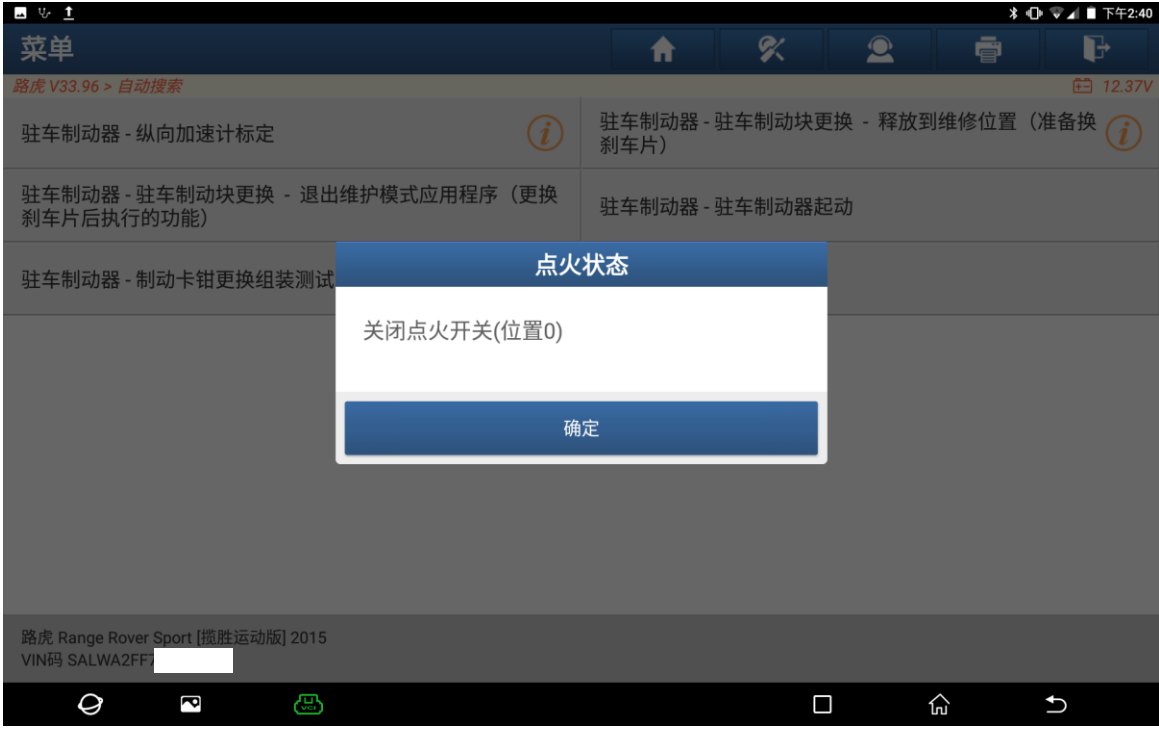

# 声明:

该文档内容归深圳市元征版权所有,任何个人和单位不经同意不得引用或转载。